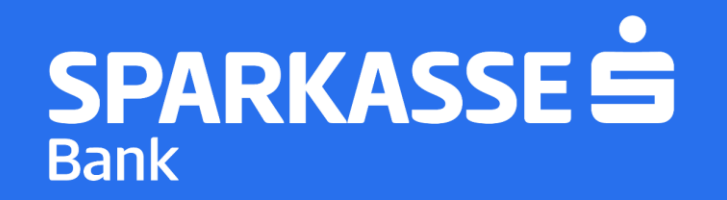

# **Упатство за најава на мобилната апликација S-Banka**

#### **Чекор 1: Преземање на апликацијатаS-Banka**

► **Симнете ја ажурираната S-Banka мобилна апликација од Google Play Store / AppStore**

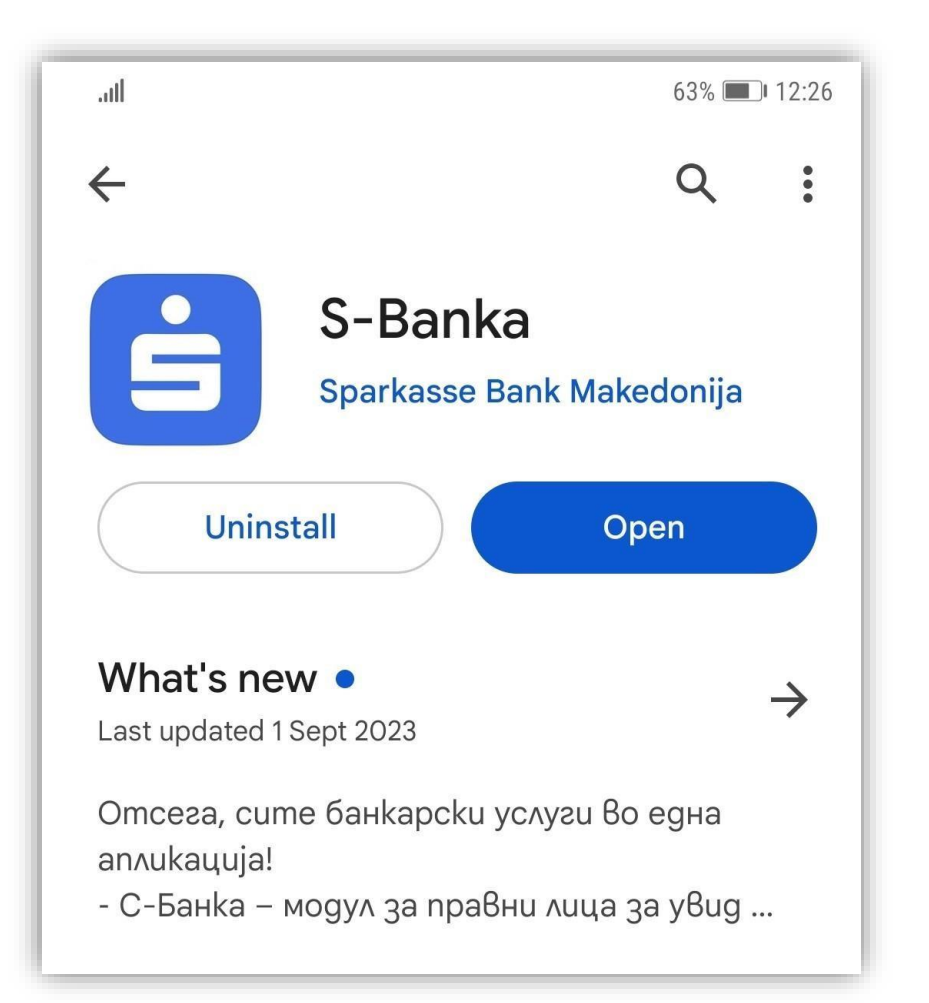

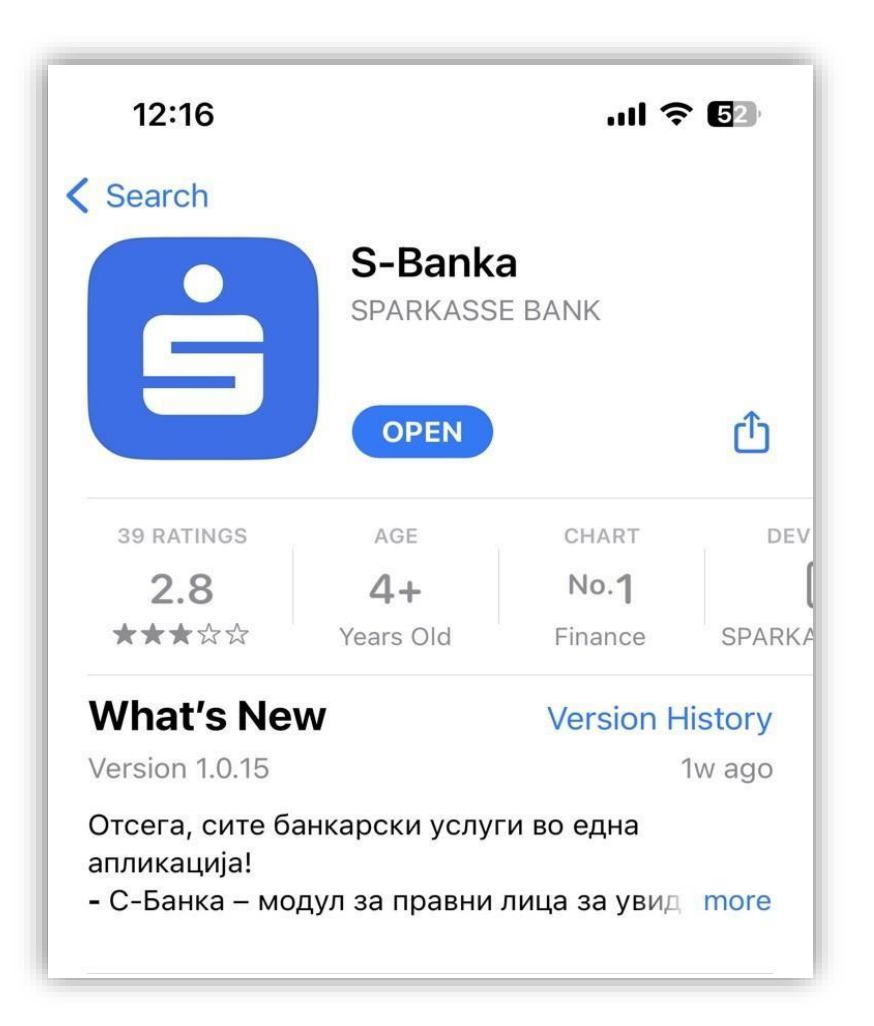

SPARKASSES **Bank** 

#### **Чекор2: Регистрација на нов корисник**

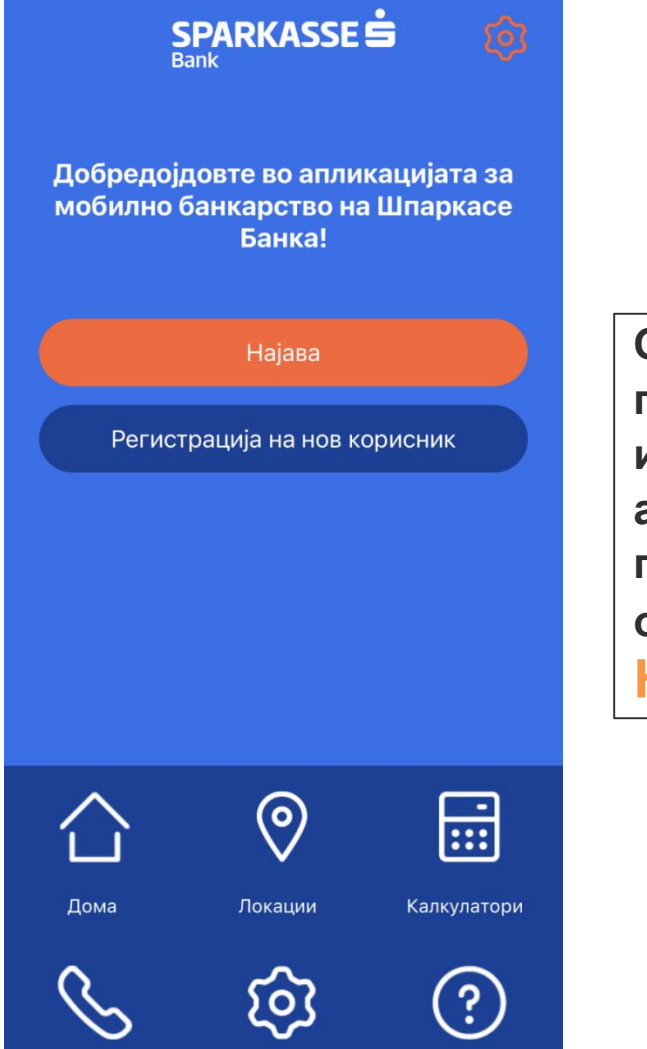

**Откако ќе ја преземете и инсталирате апликацијата S-Banka потребно е да ја одберете опцијата: Најава**

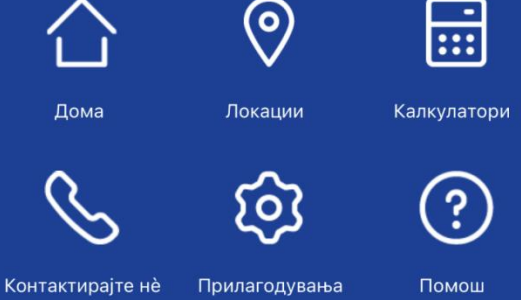

SPARKASSES

**Bank** 

SPARKASSE<sup>S</sup>

∢

За да ја активирате услугата Ве молиме внесете корисничко име и иницијална лозинка.

Активациски код 1 (СМС)

Активациски код 2 (e-mail)

Продолжи

**Внесете ги активациските кодови кои ги добивте на СМС и e-mail**

**Напомена: при внес на кодовите не излегувајте од апликацијата и не користете copy-paste**

### **Чекор 4: Избор на ПИН код и најава на S-Banka**

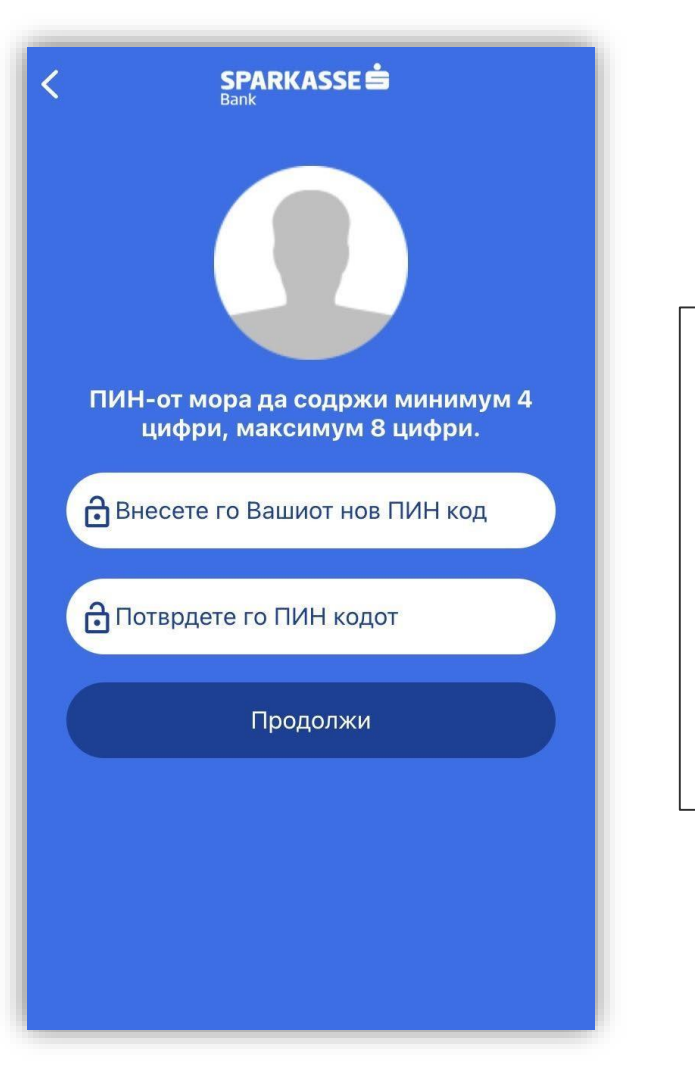

**Oткако ќе ги внесете активациските кодови ќе Ви се појави новекран каде потребно ќе биде да креирате ПИН код со кој ќе се најавувате на апликацијата S-Banka.**

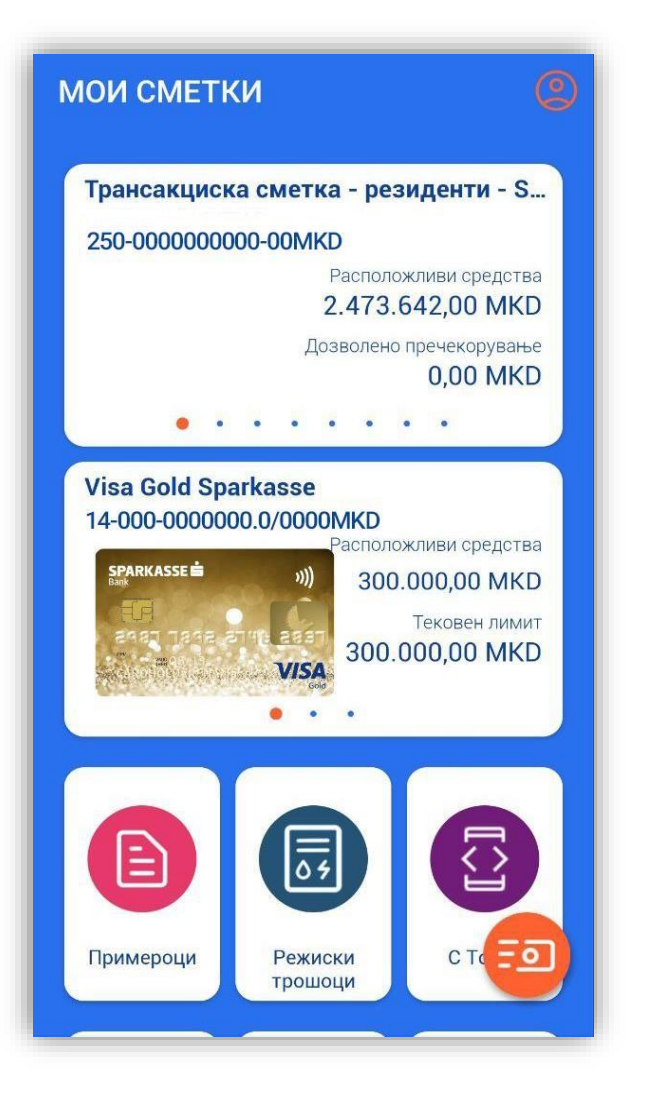

**Со ПИН кодот кој сте го избрале сега може да се најавите и да ја користите апликацијата S-Banka**

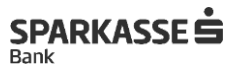

**Доколку имате потреба од дополнителни појаснувања или водење низ процесот на активација можете да се обратите на 02/308 7360.**

## **Ви благодариме надовербата!**

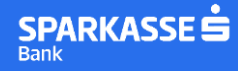